# **Руководство Администратора Матрицы**

# **Приложение «Синапс Администратор»**

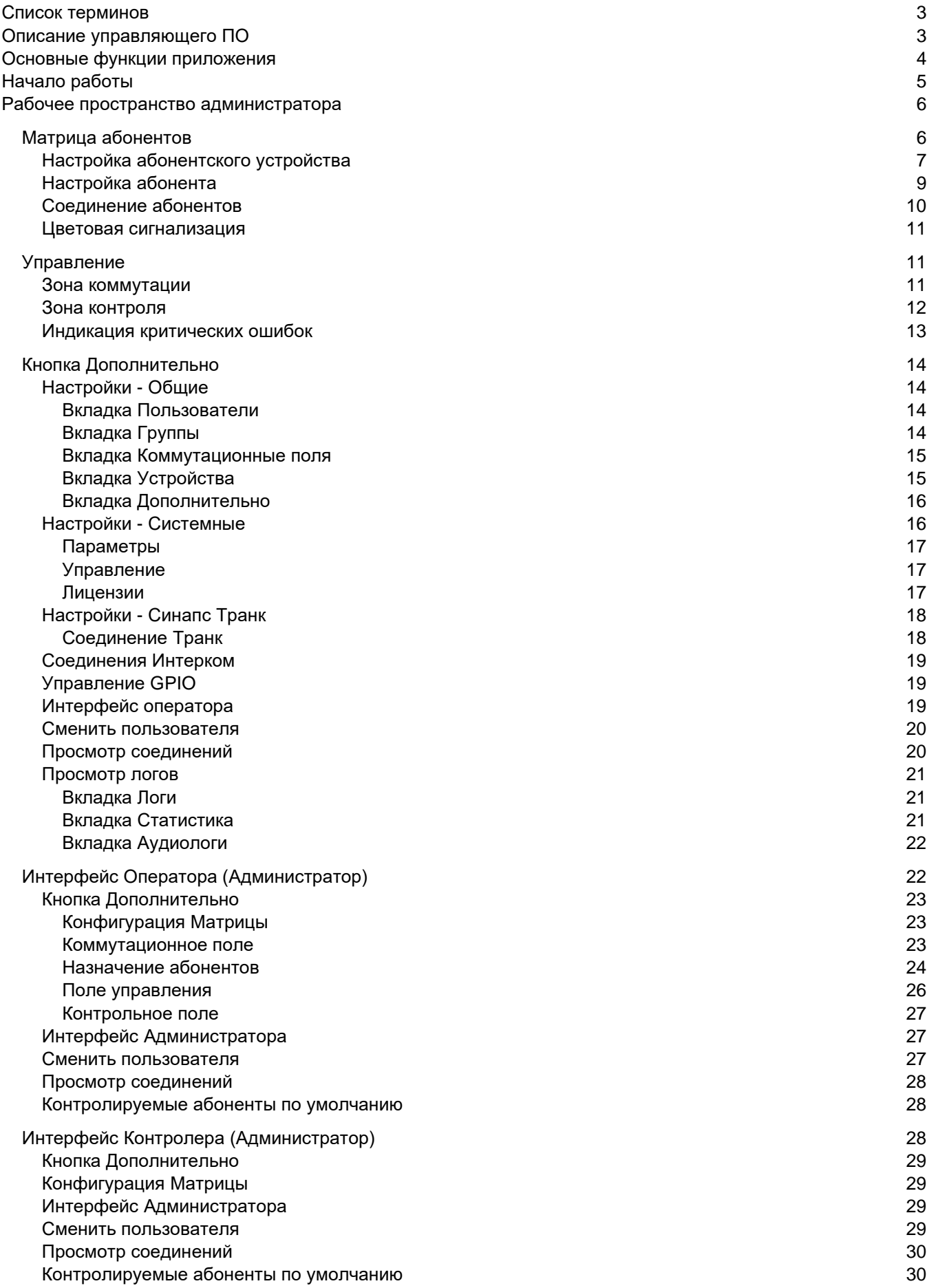

# <span id="page-2-0"></span>**Список терминов**

- «Синапс Администратор» приложение для установки соединений между абонентами и/или группами абонентов; приложение для администрирования комплекса.
- «Синапс Абонент» приложение для голосовой связи с абонентами
- Оператор роль, учетная запись для работы с Матрицей.
- Администратор роль, учетная запись для работы и управления Матрицей.
- Контролер дополнительная функция роли Оператора
- Абонент Матрицы пользователь, подключенный через интерфейсный блок ТР-804
- Абонент Интерком пользователь приложения Синапс Абонент или абонентского устройства ТР-8хх.
- Рабочее место отдельный компьютер, на котором установлено ПО управления.
- Рабочее пространство оператора экран приложения, видимый оператору после входа в систему.
	- o Матрица абонентов часть рабочего пространства, отведенная под отображение кнопок абонентов и взаимодействие с ними.
	- o Контрольное поле часть рабочего пространства, отведенная под отображение заданного количества кнопок абонентов для контроля параметров сигнала и взаимодействия оператора с абонентами.
	- $\circ$  Поле управления часть рабочего пространства, отведенная под органы управления коммутацией и переговорами.
- Рабочее пространство администратора экран приложения, видимый администратору после входа в систему.
- Размерность поля –количество кнопок в поле, видимых без использования прокрутки (доступно для коммутационного и контрольного полей)
- Режим конфигурации режим приложения, позволяющий настраивать коммутационное и контрольное поле на отдельном рабочем месте; доступен администратору.
- Режим коммутации основной режим работы ПО; доступен оператору.
- Режим контроля дополнительный режим работы ПО, доступен оператору.
- Петля режим работы отдельного абонента, при котором оператор получает от абонента тот же сигнал, который ему и отправляет. Необходим в тестовых целях; проверка работоспособности физического входа и выхода соответствующего абонентского устройства.
- Обратная петля режим работы отдельного абонента, при котором абонент получает тот же сигнал, который сам и передает. Необходим в тестовых целях; проверка работы оборудования вне комплекса матрицы.

# <span id="page-2-1"></span>**Описание управляющего ПО**

ПО «Синапс Администратор» является надстройкой над ядром матрицы, выполнено в форме отдельного устанавливаемого приложения и должно быть постоянно подключено к серверу. Приложение устанавливается на компьютер, оснащенный двумя сетевыми портами для обеспечения постоянного подключения к серверам. Все события системы в любой момент времени записываются в автоматически создаваемый лог-файл в определенный каталог каждого сервера.

Для настройки **рабочего пространства оператора** или для администрирования комплекса необходимо войти в приложение под **учетной записью администратора** матрицы**.**

**В рабочем пространстве администратора** доступны две рабочих зоны – **матрица абонентов**, где видны все абонентские устройства и абоненты комплекса, и **поле управления** – зона с кнопками для осуществления операций с абонентами, совмещенная с зоной контроля.

**Матрица абонентов** (основное рабочее пространство администратора) не имеет локальных настроек и всегда отображает все активные устройства комплекса. Поле может быть загружено и активно на нескольких рабочих местах.

**В рабочем пространстве оператора** (доступный для администратора интерфейс) доступны три рабочих зоны – коммутационное поле, где видны все настроенные кнопки абонентов; контрольное поле – зона с кнопками для контроля выбранных абонентов и связи с ними; поле управления – зона с кнопками для осуществления операций с абонентами.

**Коммутационное поле** (основное рабочее пространство оператора) настраивается администратором и привязано к данному рабочему месту (компьютеру). Поле может быть загружено и активно на нескольких рабочих местах. Администратор может конфигурировать коммутационное поле как удалённо, из своего приложения, так и локально, с помощью конфигуратора матрицы. Все изменения, вносимые администратором и/или оператором в коммутационное поле, отображаются сразу же на всех рабочих местах, в которых данное поле загружено и активно. В коммутационном поле может быть неограниченное количество абонентов; при превышении размерности (например, размерность 20 столбцов на 10 рядов, а количество абонентов – 300) автоматически появляется полоса прокрутки. Размер кнопок устанавливается автоматически в зависимости от размерности поля.

**Контрольное поле** (дополнительное рабочее пространство оператора) может настраиваться администратором удаленно и привязано к данному рабочему месту (компьютеру). Поле может быть загружено и активно на нескольких рабочих местах. Настроенное администратором контрольное поле является базовым состоянием этого поля, оператор на своем рабочем месте может менять абонентов, загруженных на поле, и, при желании, может загрузить контрольное поле по умолчанию – в таком случае все персональные настройки будут сброшены. Также контрольное поле имеет два режима функционирования – **простой** и **расширенный**.

**Абонентом системы** является отдельный аналоговый **канал** (вход и выход) абонентского устройства ТР-804-XX. Необходимо помнить, что **канал** в разных документах и источниках может называться «**порт**», «**линия**» и т.п.; но все эти названия означают конкретный аналоговый вход и выход, идущий к одному физическому абоненту.

*ВАЖНО: поведение, возможности и внешний вид приложения различны для ролей Оператор и Администратор!*

Приложение работает в трех основных режимах, зависящих от роли пользователя, выполнившего вход в систему – режим **Администрирования**, режим **Коммутации** и режим **Контроля**. Пользователь с учетной записью типа «Администратор» при успешном входе в приложение попадает в рабочее пространство администратора, пользователь типа «Оператор» в рабочее пространство оператора, внешний вид и функциональность которого зависят от настроек коммутационного и контрольного полей.

# <span id="page-3-0"></span>**Основные функции приложения**

Основные функции в режиме администрирования:

- Подключение устройств к комплексу;
- Настройка устройств комплекса;
- Мониторинг состояния комплекса;
- Управление учетными записями;
- Конфигурирование коммутационных и контрольных полей;
- Назначение абонентов на кнопки в коммутационном и контрольном полях;
- Настройка интерком;
- Просмотр событий.

Основные функции в режиме коммутации (дополнительные в режиме администрирования):

- Установка соединения двух одиночных абонентов;
- Установка соединения нескольких абонентов в группу;
- Блокировка соединения;
- Настройка режима работы абонентов;
- Разрыв соединения между абонентами.

Дополнительные функции в режиме коммутации и в режиме администрирования:

- Прослушивание переговоров выбранного абонента или группы;
- Прерывание переговоров абонентов с целью отдать команду;
- Установка соединения по служебному каналу с удаленным абонентским устройством;
- Отправка тонального сигнала 1000 Гц абоненту;
- Визуальный контроль наличия сигналов выбранного абонента;
- Измерение уровня сигналов выбранного абонента;
- Акустический контроль сигналов выбранного абонента;
- Установка режима петли и обратной петли для выбранного абонента.

Дополнительные функции в режиме контроля и в режиме администрирования:

- Выбор произвольного устройства ТР-804 для мониторинга;
- Настройка внешнего вида контрольного поля (размерность);
- Настройка режима контрольного поля простой или расширенный;
- Автоматическое заполнение ячеек контроля абонентами;
- Установка контрольного поля по умолчанию;
- Выбор произвольного абонента для мониторинга;
- Возможность установки частоты тестового синусоидального сигнала;
- Установка произвольного наименования поля.

Основные функции в режиме просмотра событий:

- Выбор устройств для просмотра;
- Выбор произвольных каналов устройства;
- Формирование таблицы коммутаций по выбранным устройствам;
- Формирование таблицы статистики по выбранным устройствам;
- Выгрузка сформированных таблиц в Excel.

# <span id="page-4-0"></span>**Начало работы**

Для начала работы необходимо запустить клиентское ПО двойным кликом по иконке приложения:

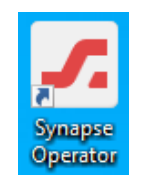

Далее пользователю будет предложено ввести имя пользователя и пароль в окне входа в систему:

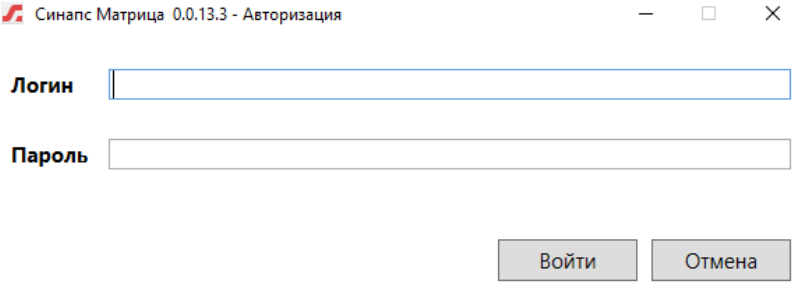

Учетные данные администратора автоматически создаются при разворачивании системы, затем он уже самостоятельно может создавать необходимое количество учетных записей Операторов и Администраторов.

*ВАЖНО: в один момент времени на одном рабочем месте может быть запущен только один экземпляр клиентского ПО Матрицы вне зависимости от используемых учетных данных.*

# <span id="page-5-0"></span>**Рабочее пространство администратора**

обеспечивает максимальную возможность контроля и управления комплексом. После успешного входа в систему администратор получает доступ к своему рабочему пространству. В интерфейсе администратора присутствуют две зоны – Матрица абонентов и Поле управления.

*ВАЖНО: администратор может выполнять все функции роли Оператора в случае необходимости, а также имеет доступ в реальном времени ко всем коммутационным полям.*

# <span id="page-5-1"></span>**Матрица абонентов**

Администратор может работать как с абонентскими устройствами, так и с отдельными абонентами этих устройств. После запуска приложения администратор видит устройства комплекса в виде матрицы, где и по вертикали, и горизонтали расположены абонентские устройства.

В случае установленных соединений между абонентами администратор видит их в виде зеленой точки на пересечении строки и столбца соответствующих абонентских устройств.

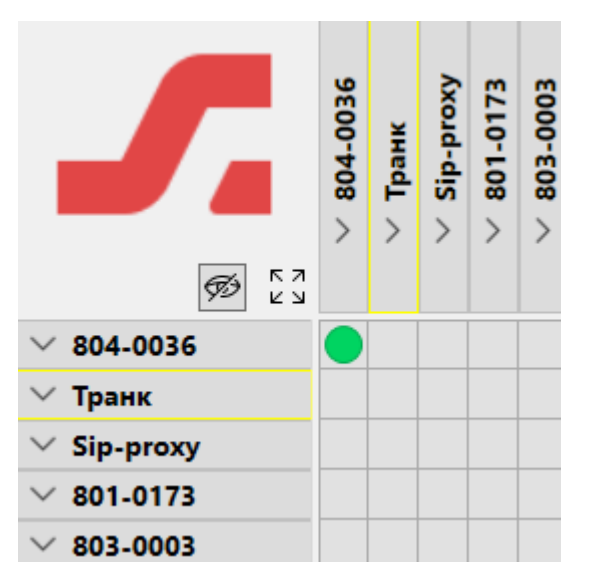

При нажатии на названии устройства оно «раскрывается» и администратору видны все существующие в нём абоненты, а также установленные связи между отдельными абонентами. ка<br>Кнопка <sup>и д</sup> позволяет свернуть или развернуть всех абонентов одновременно. Если хотя бы одно устройство было развернуто, то первое нажатие на кнопку свернет все развернутые устройства.

Если устройство имеет несколько абонентов, как, например, устройство SIP-прокси, то нажатие на кнопку  $\left|\mathcal{B}\right|$  позволяет скрывать или отображать ненастроенных абонентов.

Зеленая точка, так же, как и в случае с устройством, обозначает соединение абонентов, при этом нажатие на эту точку выделяет всех соединенных абонентов, а цвет выделенной точки меняется на синий.

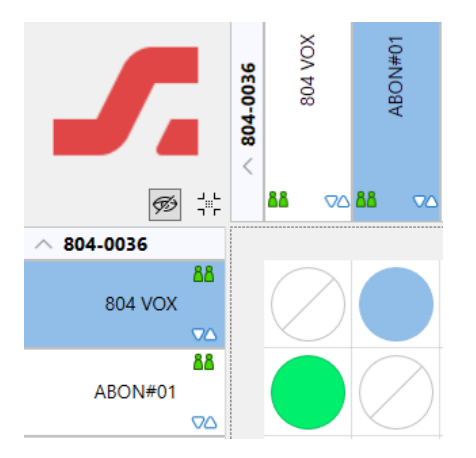

Администратор может изменять порядок устройств вручную, перетаскиванием («Drag and Drop») устройства, при этом переносимое устройство оказывается ниже устройства, на которое администратор навел указатель мыши. Аналогичным образом можно сортировать абонентов в списке в абонентском устройстве. Перетаскивание доступно только в вертикальном списке абонентских устройств – в вертикальном списке устройства сортируются автоматически, в соответствии с вертикальным списком.

## <span id="page-6-0"></span>**Настройка абонентского устройства**

Контекстное меню абонентского устройства ТР-804 дает доступ к свойствам этого устройства:

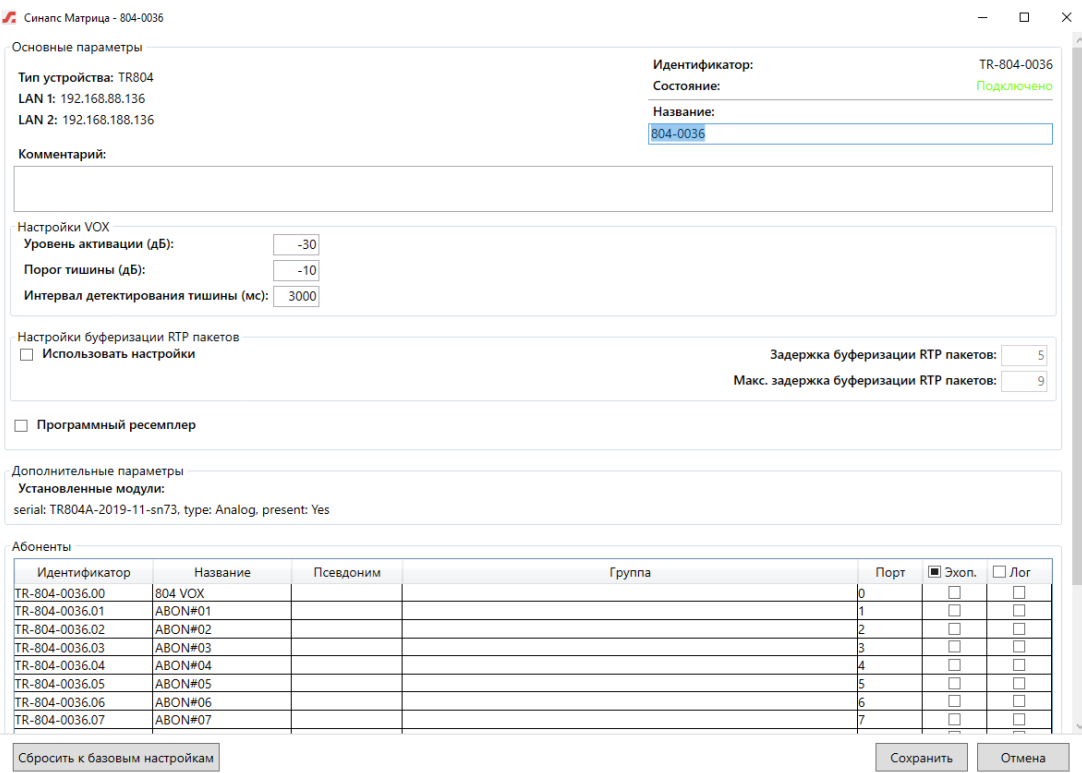

В этом окне можно просмотреть общие свойства преобразователя интерфейсов – Идентификатор, LAN1, LAN2, Состояние, список установленных модулей расширения (тип и серийные номера). Эти системные параметры нельзя изменить в данном окне.

Администратор может:

- Дать устройству название;
- Ввести комментарий (комментарий виден только администраторам);
- Настроить уровни активации и деактивации VOX, а также интервал деактивации;
- Настроить параметры подключения (размер буфера);
- Включить программную синхронизацию;
- Настроить отдельных абонентов устройства.

Также можно сбросить состояние устройства к начальным настройкам, если, например, примененные изменения были ошибочны или более не нужны. Для этого нужно нажать кнопку «**Сбросить к базовым настройкам**».

Уровни **VOX** настраиваются для устройства в целом. Уровень активации задает уровень, при котором канал устройства становится активным и должен изменить свое состояние на «Вкл». Уровень деактивации, соответственно, задает уровень, при котором начинается отсчет интервала деактивации. По окончании интервала, если уровень не превысит уровня активации, канал переходит в состояние «Выкл».

Установка буферизации также применяется для устройства в целом; изменение этих параметров позволяет подключать устройство через нестабильные сети. Размер одного пакета – 2 мс.

Установка переключателя «Программный ресемплер» позволяет устройству получать и использовать сигналы синхронизации от сервера.

В таблице абонентов отображаются все активные на данном устройстве абоненты. Для каждого абонента можно включить эхоподавление и запись аудиологов отдельно. Также в таблице можно изменить имя и псевдоним абонента без перехода в отдельное окно.

Каждому из абонентов можно задать Название, Псевдоним и Группу. Для этого необходимо или двойным щелчком или через Контекстное меню - **Свойства** выбранного абонента перейти в окно свойств абонента:

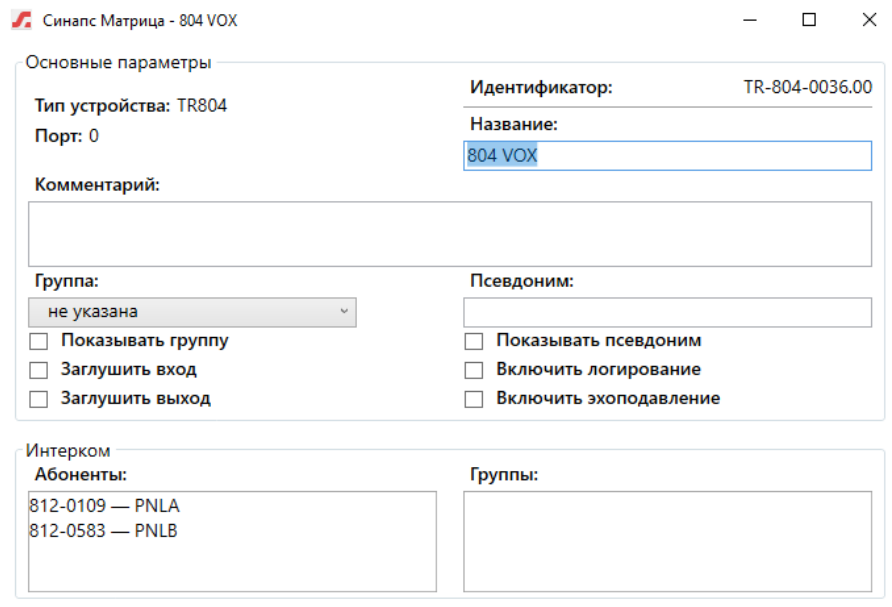

Администратору здесь доступен выбор группы, смена названия и псевдонима, а также комментарий (этот комментарий будет виден также и оператору в окне свойств абонента). Создание групп в данном окне недоступно.

*ВАЖНО: псевдоним – это простое понятное имя абонента, которое может быть изменено любым участником процесса на своем коммутационном поле или в настройках абонента.*

Также существует возможность включить заглушение входа и выхода абонента, включить отображение группы и псевдонима в Матрице абонентов, включить логирование (запись переговоров данного абонента на сервер) и эхоподавление.

*ВАЖНО: идентификатор и порт – системные параметры, которые не могут быть изменены ни администратором, ни оператором системы, и назначаются только при первоначальной настройке системы.*

## <span id="page-8-0"></span>**Настройка абонента**

Контекстное меню отдельного абонента дает доступ к следующим действиям:

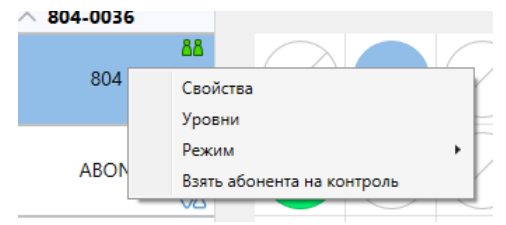

Действие «**Свойства**» открывает окно настройки абонента, аналогичное окну настройки абонента из меню свойств абонентского устройства.

Действие «**Уровни**» открывает окно для измерения и регулировки уровня входного и выходного сигнала раздельно.

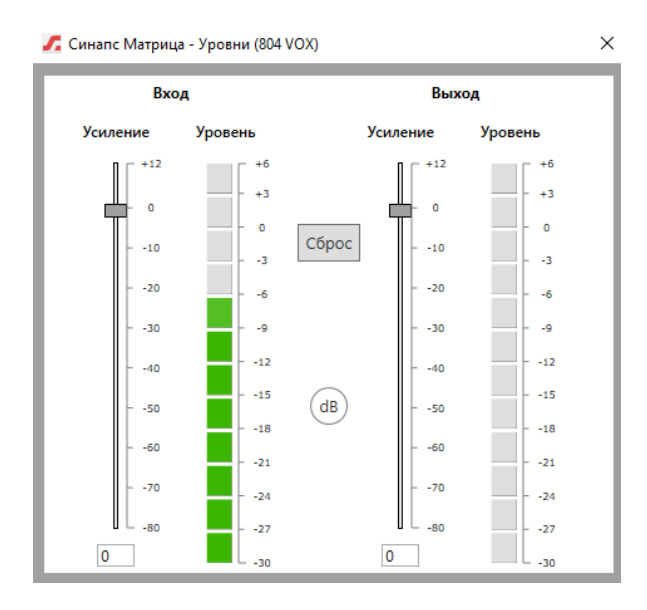

В открывшемся окне можно видеть реальные значения уровней звукового сигнала на аналоговом входе и выходе выбранного абонента, а также можно настроить усиление входа и выхода раздельно в пределах от -80 до +12 дБ. Для этого необходимо ввести значение усиления в текстовое поле и нажать клавишу **Ввод**, или переместить ползунок соответствующего индикатора – появится надпись «уровень установлен» и значение в поле обновится на только что примененное. В случае введения уровня, превышающего допустимые пределы, они будут заменены на максимально допустимые.

Индикаторы уровня в меню Уровни и в контрольном поле интерфейса могут быть отображены в двух вариантах (настройка применяется для всего комплекса) – сплошном и дискретном. Вид индикатора по умолчанию – сплошной, для отображения в дискретном виде необходимо установить параметр "LevelIndicatorsConfig»: {"IndicatorType":"Squares","MaxLevel":6,"MinLevel»: - 30}. Дискретный индикатор рассчитан на отображение диапазона -30...+6 дБ.

В пункте меню «**Режим**» в дополнительном раскрывающемся меню можно установить режим для выбранного абонента («**Слушаю**», «**Говорю**», «**Заглушен**», «**Диалог**»). По умолчанию все абоненты находятся в режиме «**Диалог**», текущий режим абонента имеет серый цвет и недоступен для выбора.

## <span id="page-9-0"></span>**Соединение абонентов**

Для создания неотключаемых соединений или оперативной коммутации целесообразно использовать интерфейс администратора, так как администратор всегда имеет доступ ко всем абонентам, в отличие от оператора, которому абонентов назначает администратор. Для установки соединения необходимо выбрать абонентов (нажатиями на абонентов в горизонтальном или вертикальном списке) или сразу точку пересечения, если необходимо соединит двух абонентов. После этого они считаются выбранными, и администратор может нажать кнопку «Соединить».

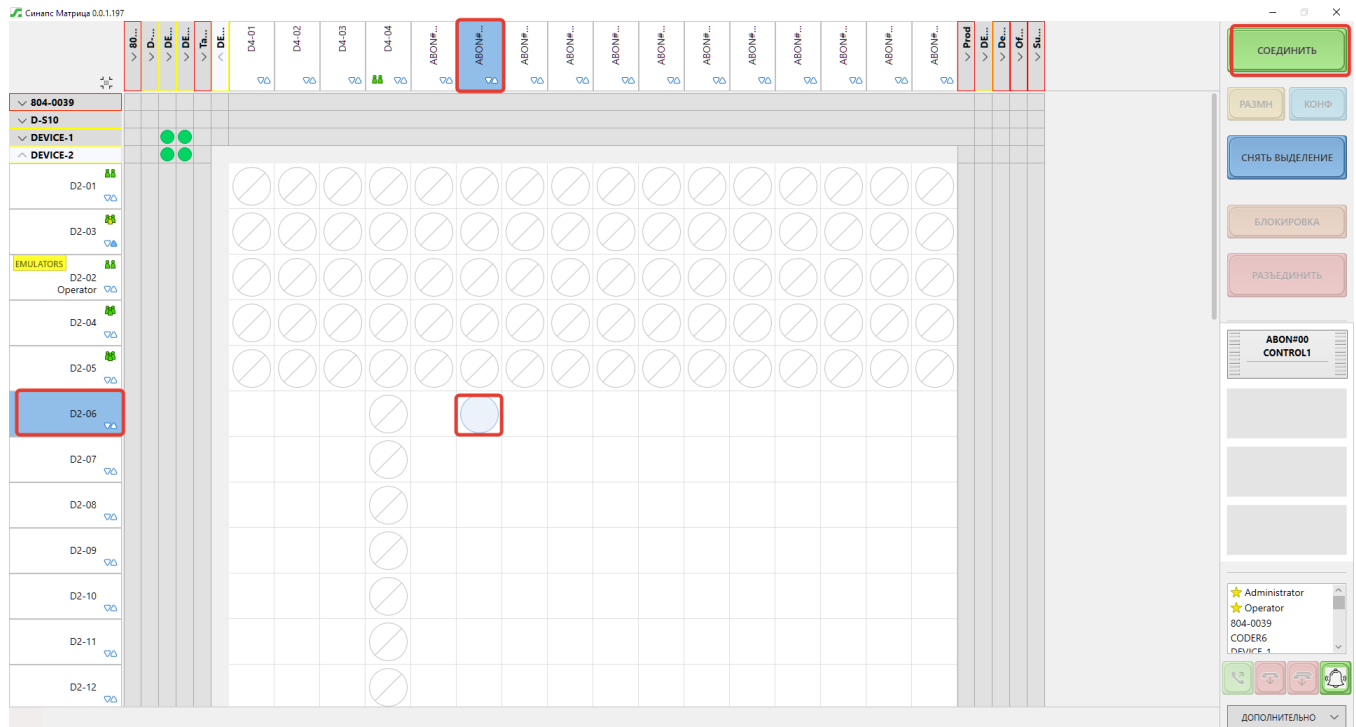

Ячейки пересечения абонентов, связь с которыми не может быть установлена, имеют однозначную маркировку (перечеркнутый круг).

## <span id="page-10-0"></span>**Цветовая сигнализация**

Для облегчения диагностики неисправностей и визуального контроля в системе применятся цветовая кодировка ошибок. Желтая рамка вокруг названия абонентского устройства говорит о пропадании соединения по одной из сетей. Красная рамка сигнализирует о недоступном или выключенном устройстве.

# <span id="page-10-1"></span>**Управление**

# <span id="page-10-2"></span>**Зона коммутации**

В зоне управления Матрицей администратору доступны те же кнопки управления, что и оператору:

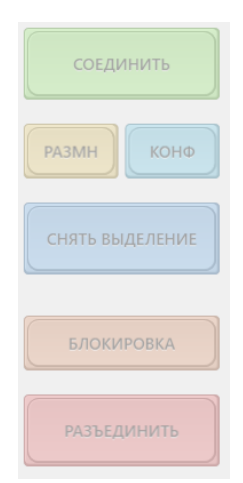

Кнопка «**Соединить**» позволяет соединить двух выбранных абонентов, при этом администратор может не выбирать отдельных абонентов, а просто кликнуть в точке пересечения – абоненты

выберутся автоматически. Если в точке пересечения находится знак  $\heartsuit$ , это значит, что один из абонентов уже участвует в коммутации и, соответственно, не может быть соединен с кем-то еще до момента разрыва текущего соединения.

Кнопки «**РАЗМН**» и «**КОНФ**» представляют собой две разновидности группового соединения. Их отличие в том, что в «**Конференции**» все участники равноправны, каждый может говорить и слышать всех остальных, а в соединении типа «**Размножение**» присутствует основной абонент, которого слышат и которому отвечают все остальные, но, при этом остальные абоненты друг друга слышать не могут.

«**Снять выделение**» позволяет снять выделение со всех абонентов.

«**Блокировка**» защищает соединение от случайного разъединения – для того, чтобы разорвать такую связь, необходимо сначала разблокировать коммутацию.

Кнопка «**Разъединить**» служит для разрыва выбранной коммутации.

*ВАЖНО: администратор видит все активные коммутации*

#### <span id="page-11-0"></span>**Зона контроля**

Для возможности контроля прохождения сигналов, а также для прослушивания переговоров и участия в них предусмотрен отдельный блок контроля в интерфейсе. Для помещения отдельного абонента в поле контроля необходимо выбрать свободную ячейку в поле контроля, а затем выбрать абонента для назначения, после этого в ячейке контрольного поля появится выбранный абонент.

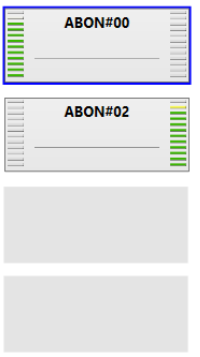

Все операции с выбранным абонентом в поле контроля осуществляются через контекстное меню:

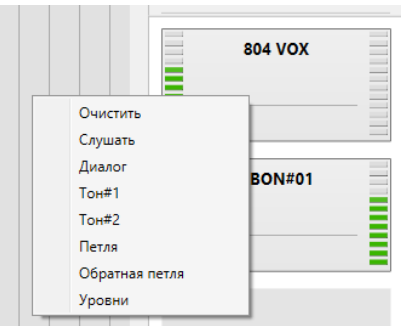

Действие «**Очистить**» позволяет снять назначение абонента на ячейку контроля. При наличии специальных режимов пользователю будет предложено либо оставить их включенными, либо сбросить в начальное состояние.

*ВАЖНО: режимы «Слушать» и «Диалог» - исключающие, то есть в один момент времени оператор может вести диалог или прослушивать звуковой поток только с одного выбранного абонента!* 

Действие «**Слушать**» позволяет подключиться к полному звуковому потоку абонента и прослушивать его на рабочем месте оператора.

Действие «**Диалог**» позволяет задействовать устройство ввода на рабочем месте оператора и связаться с выбранным абонентом голосом, причем звуковой поток от оператора примешивается только тому абоненту, который выбран для контроля (если данный абонент находится в активной связи) – его собеседник оператора слышать не может.

Пиктограммы данных режимов используются те же, что и в ячейке абонента.

*ВАЖНО: в режиме «Слушать» и «Диалог» оператор слышит весь звуковой поток выбранного абонента; в режиме «Диалог» он говорит только выбранному абоненту; остальные участники диалога, если они есть, оператора не слышат!*

Действие «**Тон#1**» и «**Тон#2**» позволяет подать на аналоговый выход выбранного абонента один из тональных сигналов с частотой, указанной в настройках. Данный режим обозначается на ячейке контроля пиктограммой  $\Box$  и  $\Box$ 

*ВАЖНО: оператор может включить режим «Тон» на любом количестве абонентов и отслеживать наличие сигнала визуально.*

Специальный режим «Петля» осуществляет физическое (через реле) соединение выхода абонента с его входом, что позволяет полностью проверить тракт звуковых сигналов от выхода до входа (например, комбинация Петли и Тона позволяет просто проверить наличие звука на входе и выходе абонента). Этот режим имеет иконку  $\mathbb{S}^2$ , что отображает замыкание выхода на вход.

Специальный режим «**Обратная петля**» осуществляет программное соединение входа абонента с его выходом, что позволяет полностью проверить тракт звуковых сигналов до абонентского устройства – подключенный таким образом абонент будет слышать только сам себя. Этот режим имеет иконку  $\mathbb{Z}$ , измерение уровня звуковых сигналов в данном режиме не производится.

Действие «**Уровни**» позволяет подстроить уровни входа и выхода взятого на контроль абонента. При выборе этого действия открывается отдельное окно измерителя уровня. Работа с уровнями аналогична работе с уровнями из контекстного меню абонента.

## <span id="page-12-0"></span>**Индикация критических ошибок**

При обнаружении критических ошибок в устройствах или приложениях Матрицы администратор получает предупреждение в виде красной окружности рядом с кнопкой «Дополнительно». В состоянии без ошибок цвет окружности – серый.

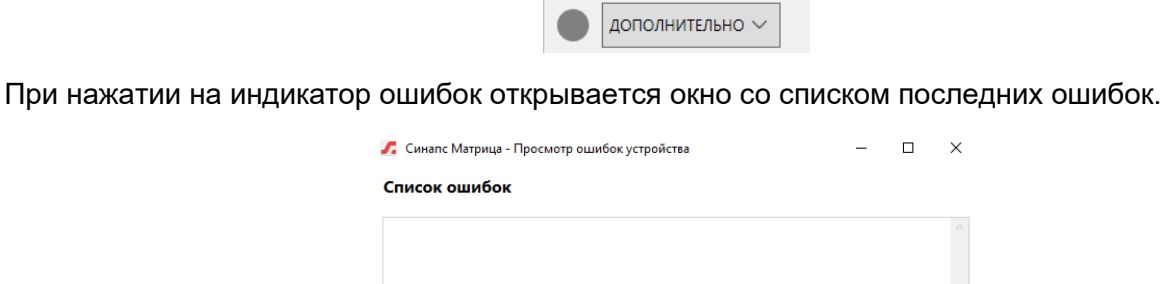

Это окно так же доступно из свойств абонентского устройства при наличии активной ошибки.

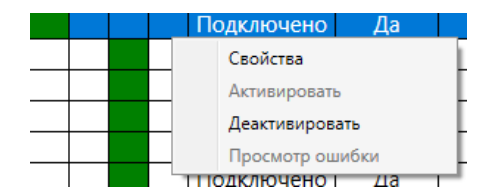

# <span id="page-13-0"></span>**Кнопка Дополнительно**

Все возможности настройки коммутационных полей и комплекса в целом находятся в меню «Дополнительно»

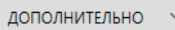

Раскрытие данного выпадающего списка дает доступ к следующим операциям:

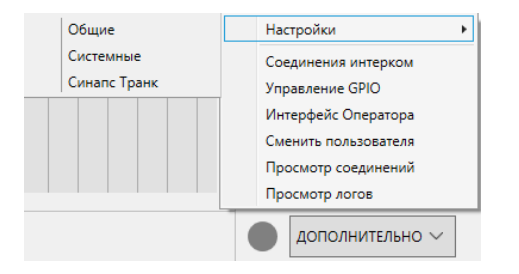

# <span id="page-13-1"></span>**Настройки - Общие**

Выбор меню «**Общие**» открывает отдельное окно с вкладками, обеспечивающими доступ к настройкам параметров комплекса. Окно по умолчанию открывается на вкладке «Пользователи» и является модальным, то есть, пока открыты настройки, работа с матрицей невозможна.

## <span id="page-13-2"></span>**Вкладка Пользователи**

Дает возможность управления пользователями, создание, удаление, переименование, смена пароля. Существует две роли пользователей – администратор и пользователь. При первом запуске ПО автоматически создается пользователь **admin** с паролем **admin**. В дальнейшем его можно изменить или удалить. В системе должно быть не менее одного пользователя с ролью Администратор.

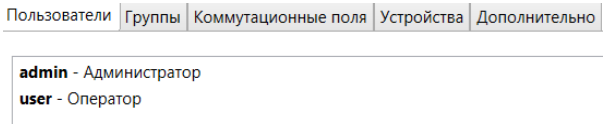

# <span id="page-13-3"></span>**Вкладка Группы**

дает возможность создать, изменить название и цвет групп. Группа – это виртуальная структура, позволяющая логически объединять абонентов. Группа используется для визуального отображения абонентов, имеющих общее размещение или роль. Группу можно добавить, удалить и редактировать ее название и цвет нажатием кнопки Свойства.

Пользователи Группы Коммутационные поля Устройства Дополнительно

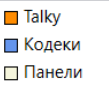

#### <span id="page-14-0"></span>**Вкладка Коммутационные поля**

дает возможность создавать, редактировать, удалять, сохранять в файл и устанавливать Коммутационное поле для данного рабочего места как поле по умолчанию. Количество коммутационных полей неограниченно. Контрольные поля настраиваются вместе с коммутационным и не имеют отдельного интерфейса для редактирования. Кнопка «Выгрузить в файл» позволяет сохранить выбранное коммутационное поле в файл Excel. Также поля можно добавлять, удалять, редактировать.

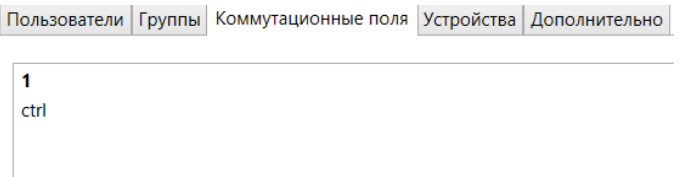

Основное действие администратора в этой вкладке, затрагивающее работу Оператора – выбор контрольного поля «По умолчанию». Для возможности работы оператора на его рабочем месте администратор должен на этом же месте войти под своей учетной записью и выбрать необходимое коммутационное поле, в котором будет работать оператор.

*ВАЖНО: для смены коммутационного поля необходим вход под учетной записью администратора.*

## <span id="page-14-1"></span>**Вкладка Устройства**

дает возможность активировать устройства и приложения, обновлять список, а также удалять устройство и приложение полностью, со всеми существующими коммутациями. Кнопка «Отчет устройства и абоненты» на данной вкладке формирует Excel файл с перечислением всех устройств комплекса, с названиями и состоянием, кнопка «Отчет соединения» формирует файл со всеми назначениями каналов абонентских устройств.

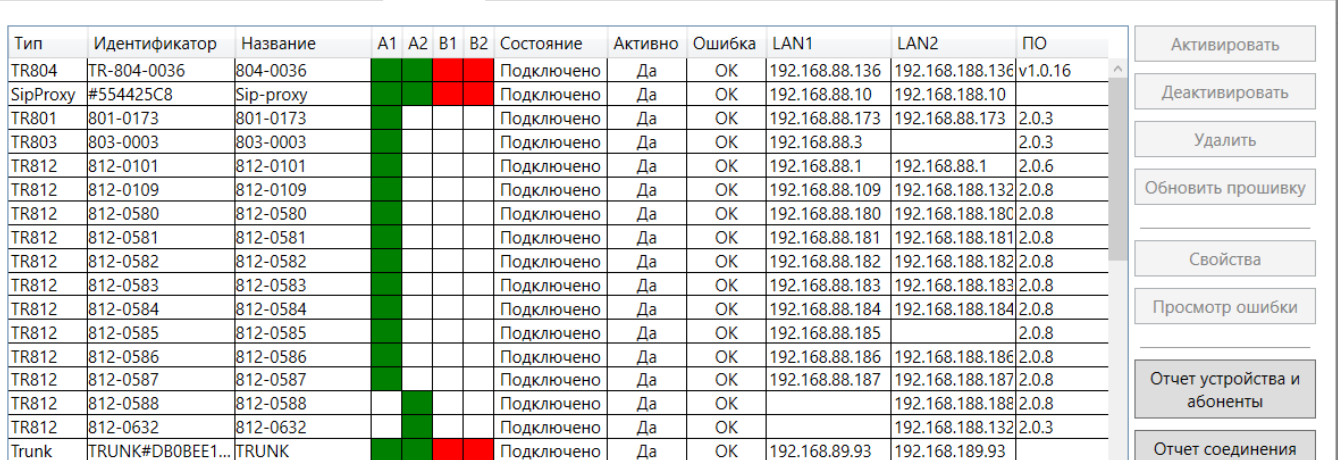

Пользователи | Группы | Коммутационные поля | Устройства | Дополнительно

Также на этой вкладке отображается текущее состояние устройств, включая подключение к серверам по обеим сетям, сетевые адреса, версии основного программного обеспечения и прошивки фронтальной панели, а также прочие системные параметры устройств.

*ВАЖНО: удаление устройства возможно только после деактивации. Активированное устройство, подключенное к сети при нажатии кнопки «Удалить», переходит в деактивированное состояние, его настройки и связи теряются.*

#### <span id="page-15-0"></span>**Вкладка Дополнительно**

Открывает доступ к неосновным настройкам комплекса, но относящиеся к нему в целом. Администратор может задать частоту каждого синусоидального тонового сигнала, а также включить необходимый режим отображения имен абонентских устройств.

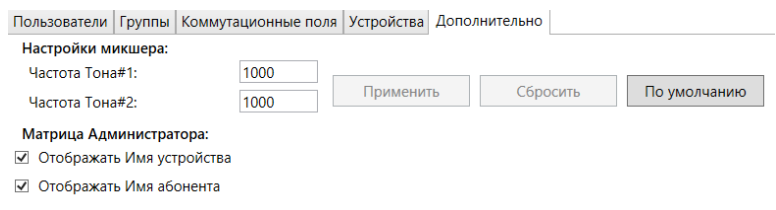

# <span id="page-15-1"></span>**Настройки - Системные**

Выбор меню «системные настройки» отображает окно с текущим состоянием и параметрами серверов.

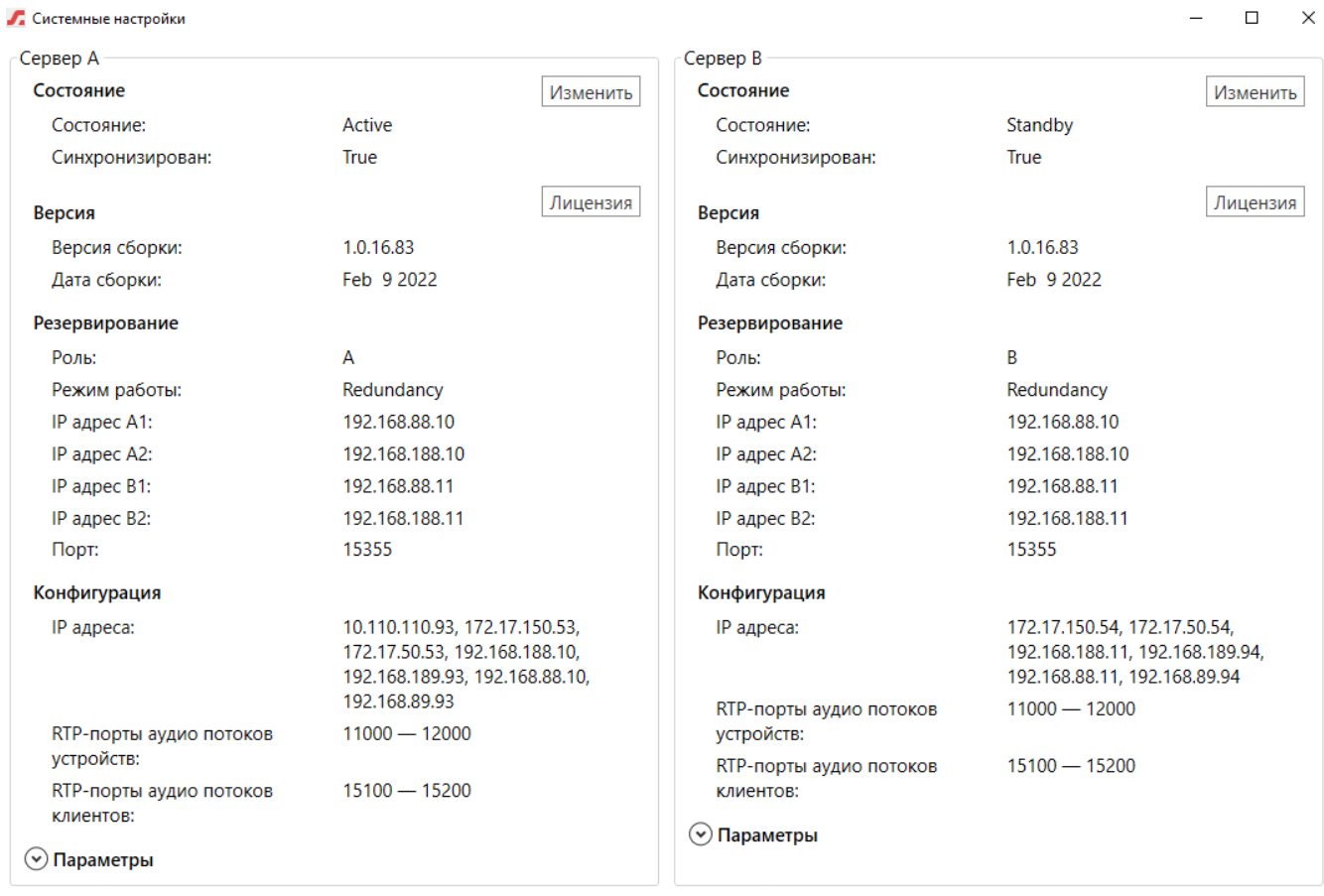

**OK** 

#### <span id="page-16-0"></span>**Параметры**

Отдельное раскрывающееся окно «Параметры» позволяет получить доступ к прочим параметрам сервера. Эти параметры не могут быть изменены в данном окне, как и прочие параметры сервера.

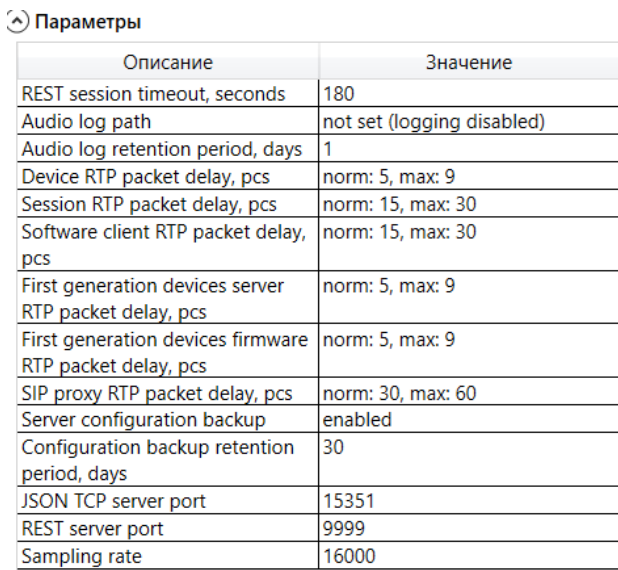

#### <span id="page-16-1"></span>**Управление**

Также в этом окне можно изменить роли серверов, например, для обновления или техобслуживания без остановки производственного процесса.

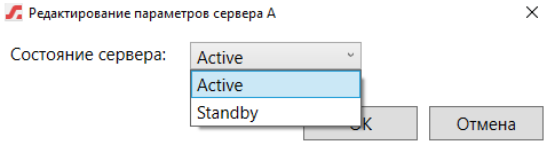

#### <span id="page-16-2"></span>**Лицензии**

Кнопка «Лицензии» позволяет просмотреть список лицензий, привязанных к ключу данного сервера, а также номер ключа.

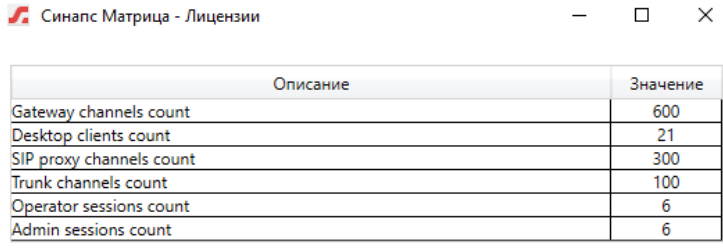

Идентификатор ключа:

1656233730

Copyright:

# <span id="page-17-0"></span>**Настройки - Синапс Транк**

Выбор меню «Синапс Транк» отображает окно с текущим состоянием и параметрами настроенных абонентов типа Транк, использующихся для соединения абонентов различных комплексов Синапс. Этот пункт меню виден, только если в лицензии указано ненулевое количество абонентов Транк.

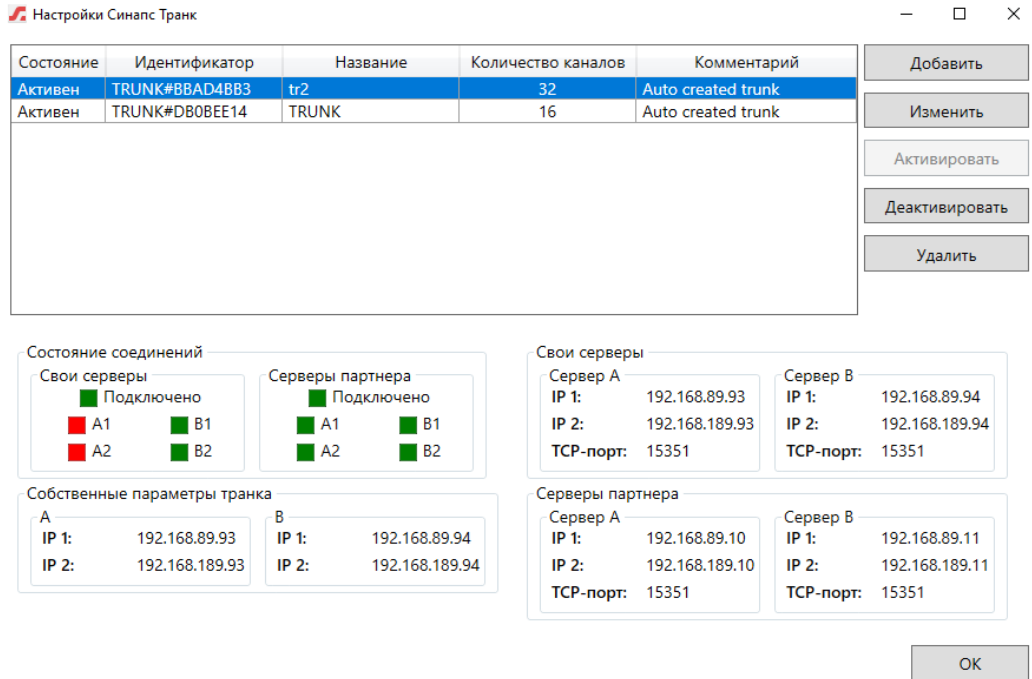

В основном окне администратор видит состояние каждого транк-соединения и может управлять им, а также добавлять новое. Лицензии Транк считаются в целом на комплекс, поэтом можно создать как одно подключение, например, на 32 абонента, так и 4 подключения по 8. Соединение Транк имеет от 8 до 32 абонентов с шагом 8, количество уникальных соединений Транк ограничено общим числом лицензий на подключение Транк-абонентов.

## <span id="page-17-1"></span>**Соединение Транк**

Кнопка «Добавить» открывает окно создания соединения, где администратор должен установить все требуемые параметры. Кнопка «Изменить» позволяет отредактировать параметры существующего соединения.

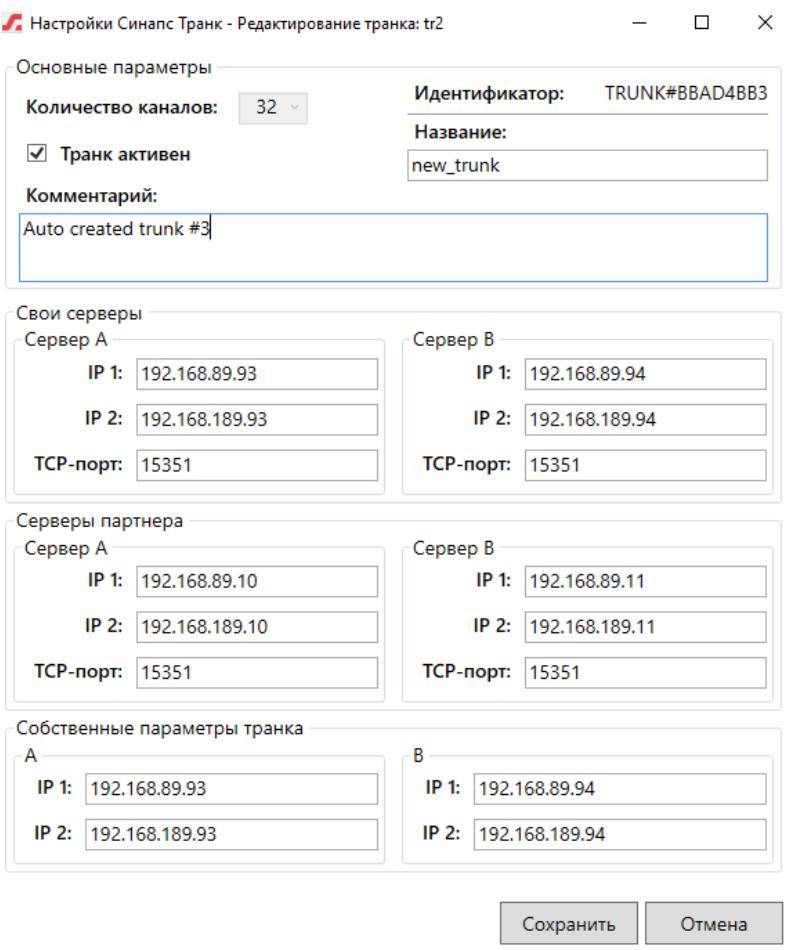

Следует помнить, что соединение Транк требует создания и лицензирования только с одной стороны, Транк-абоненты же лицензируются для каждого комплекса отдельно.

## <span id="page-18-0"></span>**Соединения Интерком**

Выбор меню «Соединения Интерком» позволяет настраивать панели и приложения интерком. Подробное описание интерфейса и работы с ним в руководстве администратора Интерком.

## <span id="page-18-1"></span>**Управление GPIO**

Выбор меню «Управление GPIO» позволяет настраивать GPIO панелей и автоматическое управление. Подробное описание интерфейса и работы с ним в руководстве администратора Интерком.

#### <span id="page-18-2"></span>**Интерфейс оператора**

обеспечивает максимальную простоту коммутаций, открывает интерфейс оператора под учетной записью администратора. Общий вид интерфейса представлен на рисунке.

- Зона 1 Коммутационное поле
- Зона 2 Контрольное поле
- Зона 3 Поле управления

Интерфейс оператора и возможные действия в нем подробно описаны в руководстве Оператора. В данном режиме администратор может выполнять все функции оператора.

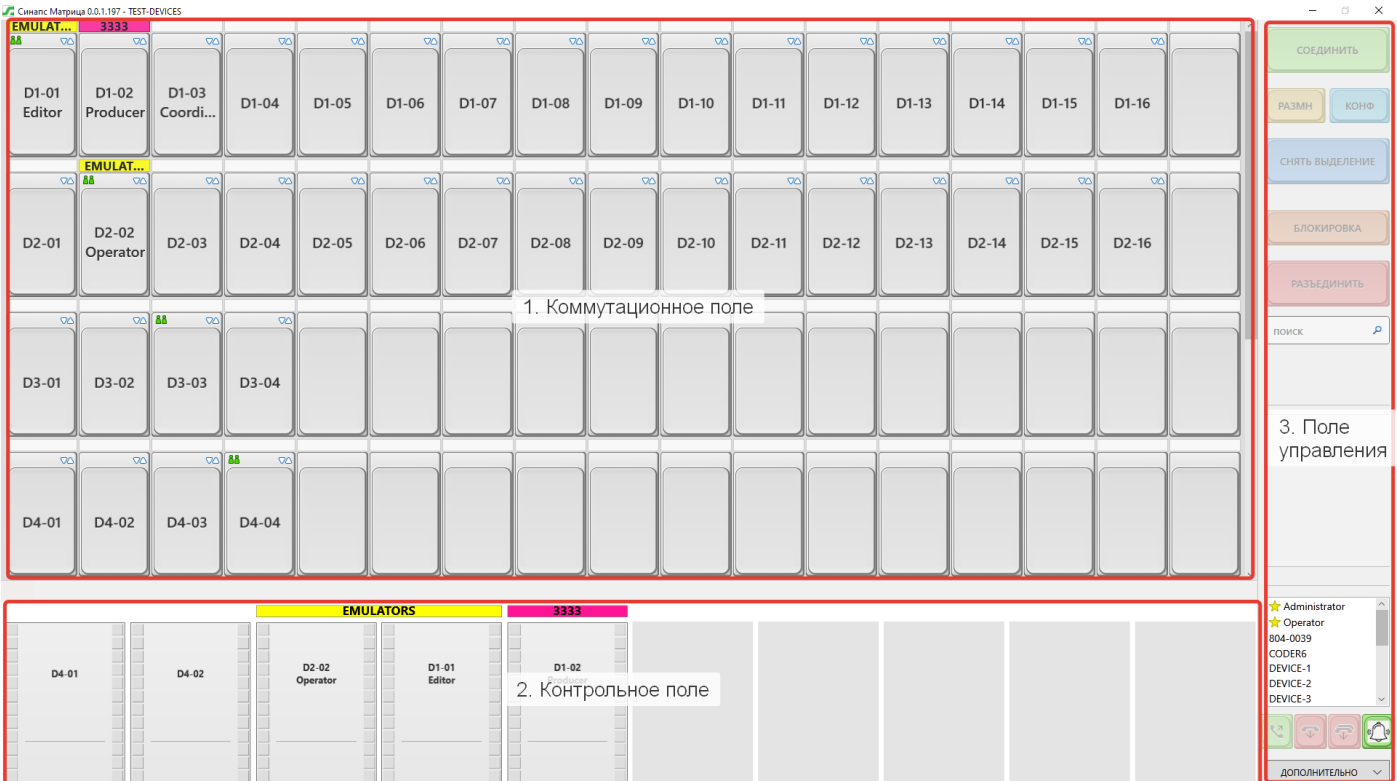

В любой момент времени оператор видит состояние назначенных в коммутационном поле абонентов; имеет возможность оперативного контроля абонентов, а также имеет возможность регулировать громкость каждого абонента.

Количество элементов внутри коммутационного и контрольного полей изменяется автоматически (в зависимости от размерности. Операции над интерфейсом (добавление элементов в блок вручную, удаление элементов, изменение размерности и количества кнопок) осуществляется через контекстное меню коммутационного поля в режиме конфигурации.

## <span id="page-19-0"></span>**Сменить пользователя**

Выбор меню «Сменить пользователя» дает возможность перезапустить приложение для ввода других учетных данных.

## <span id="page-19-1"></span>**Просмотр соединений**

Г. Синапс Матрица - Активные соединения

Выбор меню «Просмотр соединений» дает возможность просмотреть активные соединения, а также установить соединения.

 $\Box$   $\times$ 

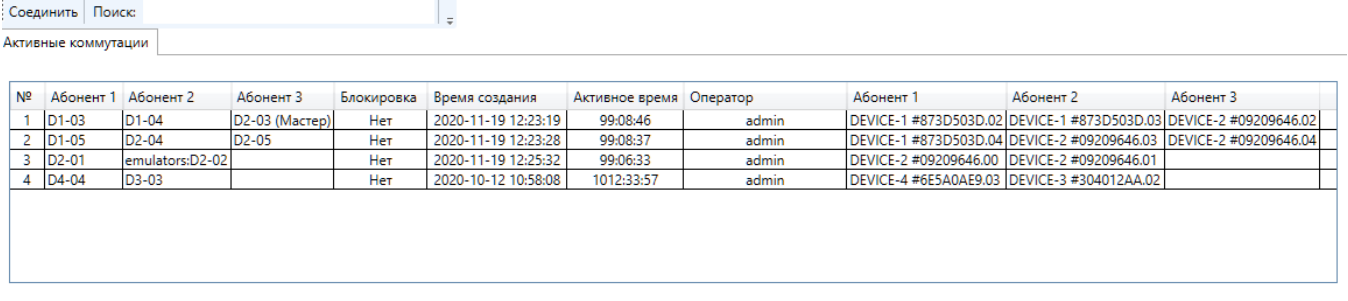

В поле «Поиск» можно фильтровать таблицу по любому параметру. Кнопка «Соединить» позволяет установить коммутацию из этого меню.

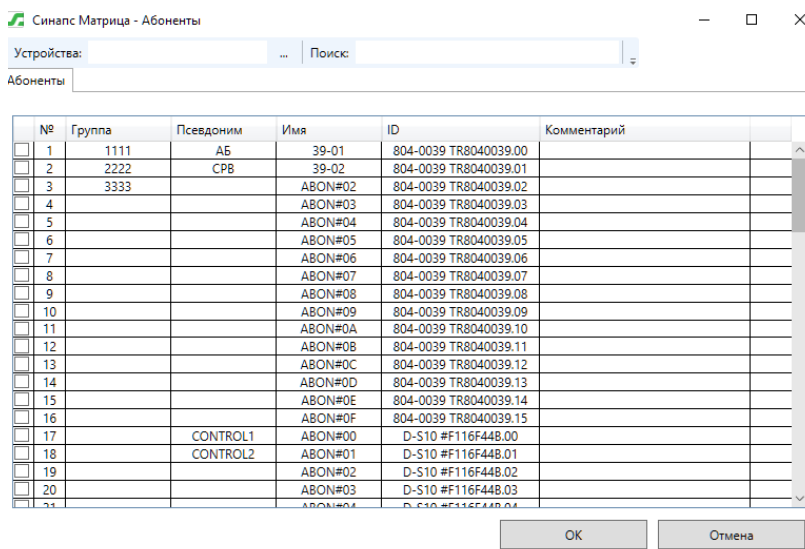

# <span id="page-20-0"></span>**Просмотр логов**

Выбор пункта меню «Просмотр логов» дает доступ к истории коммутаций и доступ к статистике соединений.

# <span id="page-20-1"></span>**Вкладка Логи**

отображает время операции, состояние, автора и абонентов.

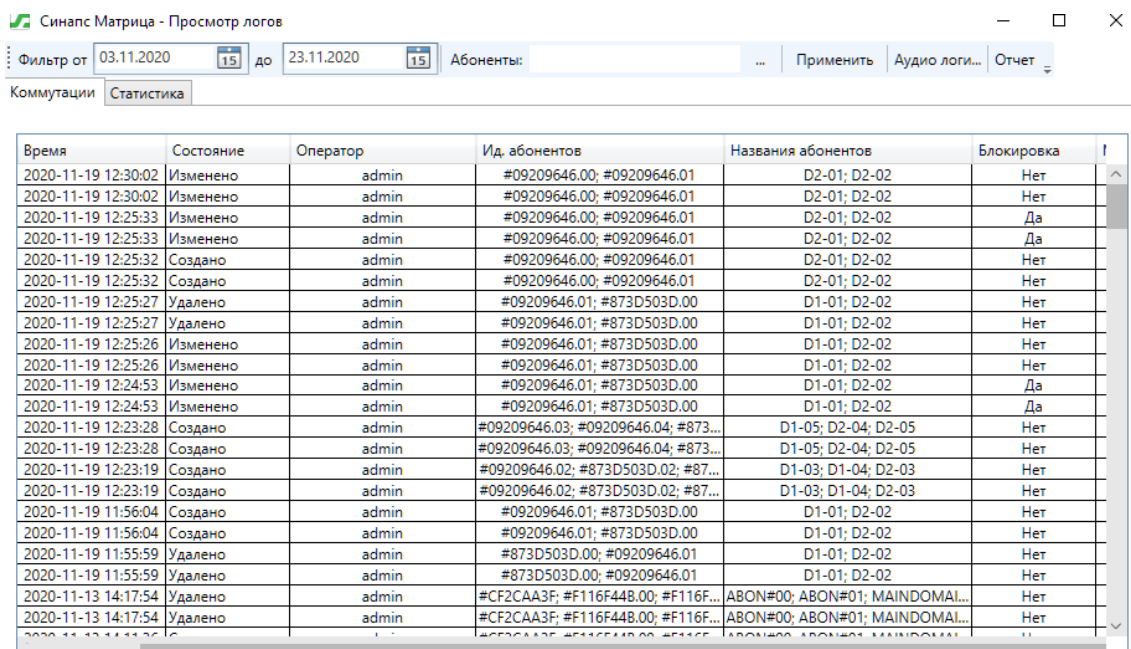

## <span id="page-20-2"></span>**Вкладка Статистика**

отображает список коммутаций с данными о времени активности.

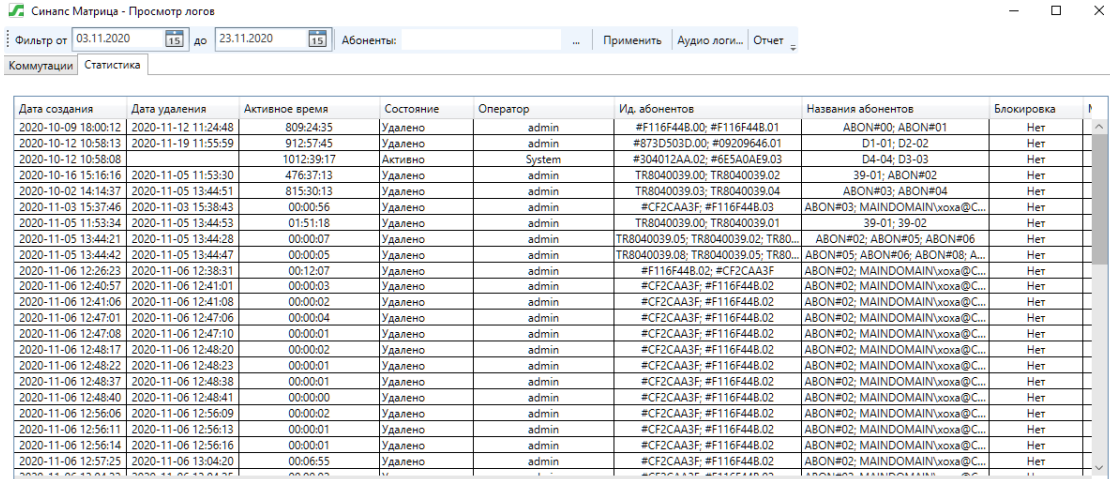

К каждой вкладке применим фильтр по датам и абонентам в верхней части окна.

#### <span id="page-21-0"></span>**Вкладка Аудиологи**

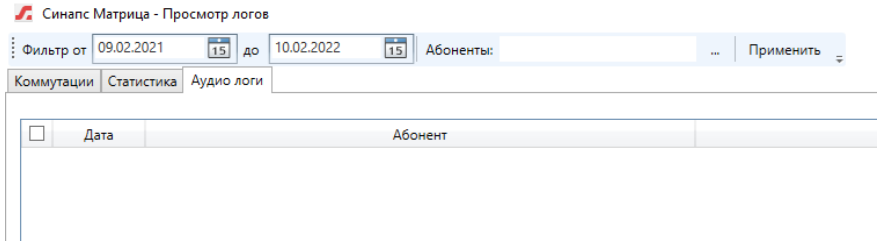

Также из этого интерфейса можно загрузить аудиологи выбранных абонентов в выбранный период. В интерфейсе отображаются только те абоненты, для которых установлен параметр «Запись аудиологов».

# <span id="page-21-1"></span>**Интерфейс Оператора (Администратор)**

После перехода в интерфейс Оператора из интерфейса Администратора администратор может выполнять работу оператора о коммутации и контролю абонентов. Все действия и возможности полностью идентичны и описаны в руководстве Оператора.

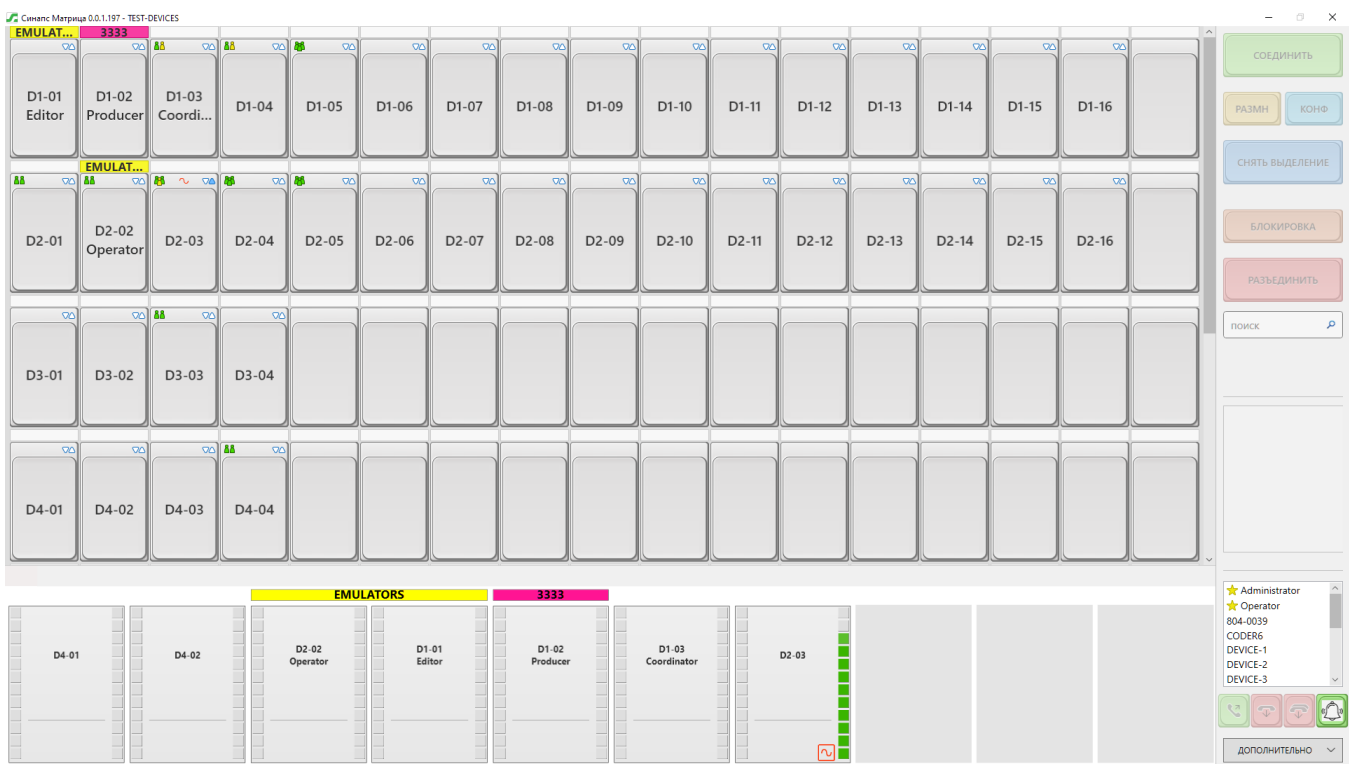

# <span id="page-22-0"></span>**Кнопка Дополнительно**

**Администратор матрицы** может редактировать выбранное для данного рабочего места коммутационное поле с помощью пункта меню «Конфигурация матрицы» в выпадающем меню «Дополнительно».

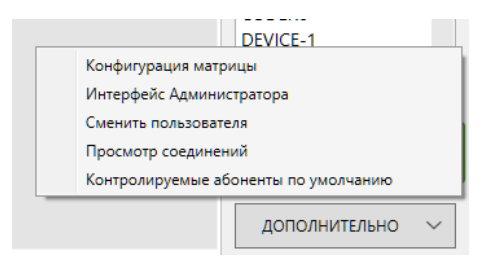

## <span id="page-22-1"></span>**Конфигурация Матрицы**

Назначение абонентов на кнопки возможно только в режиме конфигурации. Коммутационное поле в режиме конфигурации выглядит точно так же, как и в режиме коммутации, но не имеет возможности установки соединений.

#### <span id="page-22-2"></span>**Коммутационное поле**

При переходе в режим конфигурации загружается текущее коммутационное поле «По умолчанию», загруженное при запуске приложения. В случае отсутствия сохраненных и созданных полей (**первый запуск**) коммутационное поле и поле контроля будут созданы автоматически, пустыми.

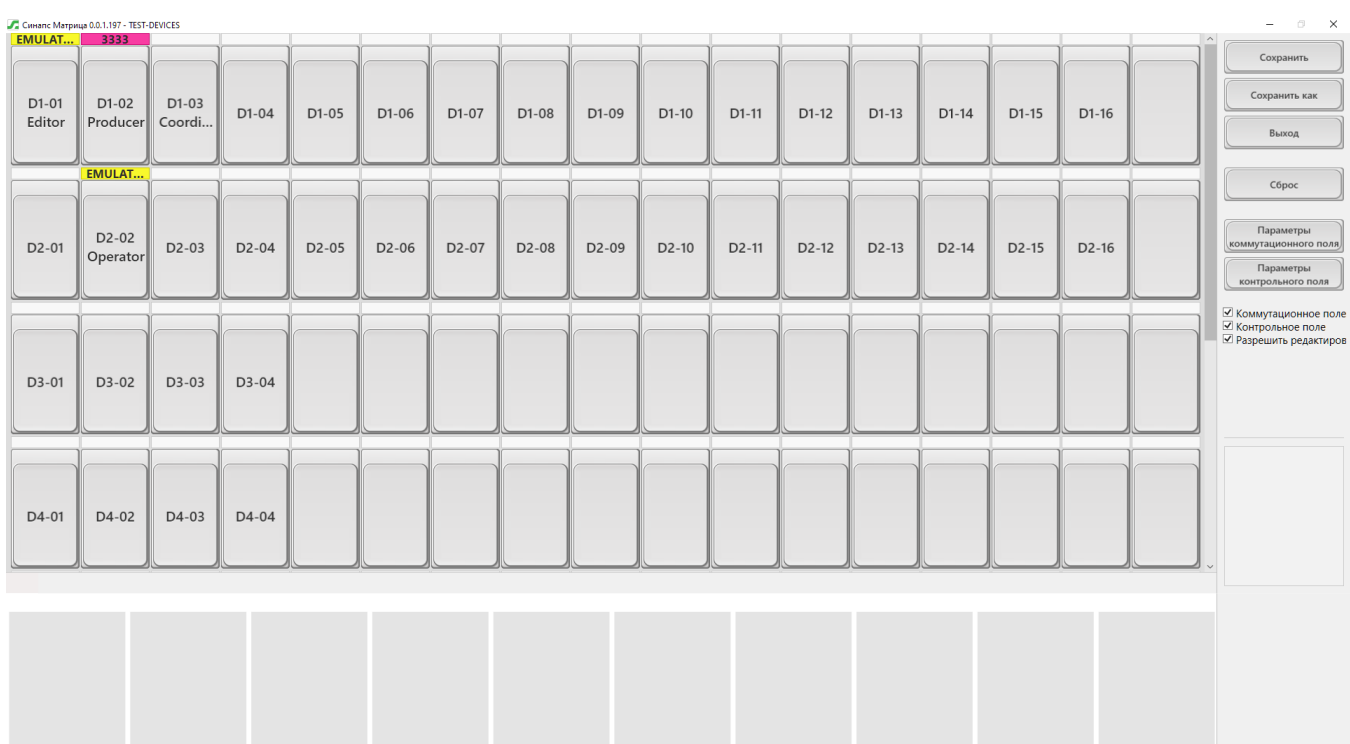

#### <span id="page-23-0"></span>**Назначение абонентов**

Левый клик по кнопке выделяет абонента. Количество выделенных абонентов ограничено общим количеством абонентов. Повторный левый клик отменяет выделение; нажатие клавиши Esc на клавиатуре также снимает выделение.

*ВАЖНО: Нажатие левой клавиши мыши по строке с названием группы выделяет всех абонентов, входящих в эту группу.*

Администратор может перетаскивать кнопки на другое место методом **Drag & Drop**, то есть для перемещения кнопки необходимо нажать и удерживать левую кнопку мыши над заранее выделенным абонентом и переместить его в желаемое место; когда переносимая кнопка окажется над кнопкой, справа от которой оператор желает ее разместить (при этом эта кнопка тоже будет подсвечена и начнет мигать), необходимо отпустить кнопку мыши. Перетаскивание также доступно и для группы абонентов, выделенных как по одному, так и группой (по названию).

*ВАЖНО: при перетаскивании группы абонентов они размещаются на новом месте в порядке их выделения!*

При нахождении рядом кнопок абонентов из одной группы верхняя строка абонента с названием группы автоматически объединяется и растягивается над всеми абонентами данной группы.

Правый клик по **настроенной** кнопке дает доступ к меню действий (доступ к ним есть сразу по нажатии правой кнопки мыши, без предварительного выделения):

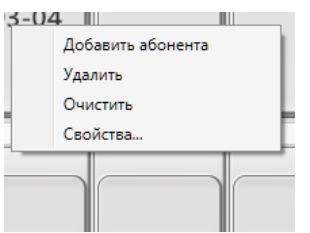

Правый клик по ненастроенной кнопке дает доступ к меню действий (доступ к ним есть сразу по нажатии правой кнопки мыши, без предварительного выделения):

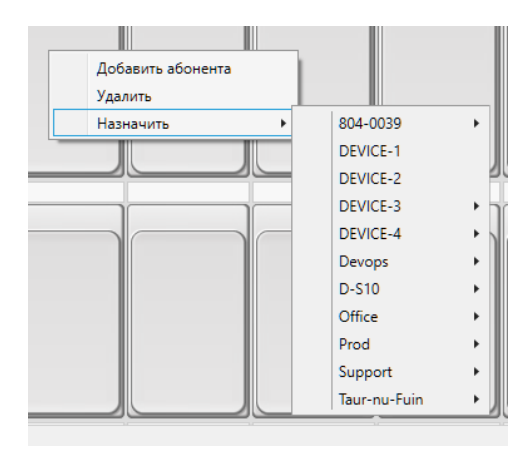

Нажатие на пункт меню «**Добавить абонента**» добавляет пустую кнопку абонента справа от выбранного, «**Удалить**» удаляет выбранного абонента (требуется подтверждение действия); «**Очистить**» удаляет назначение абонента с кнопки; «**Назначить**» предоставляет раскрывающийся список доступных абонентов системы для назначения; «**Отменить выделение**» снимает выделение с выбранной кнопки, оставляя прочие кнопки выделенными (если таковые существуют).

*ВАЖНО*: *действия «Удалить» или «Очистить» применяются ко всем выделенным кнопкам!*

Пункт меню «Назначить» не доступен для кнопки с уже назначенным абонентом. Для переназначения абонента на кнопку необходимо сперва «**Очистить**» кнопку, а потом уже «**Назначить**» нового абонента.

#### *ВАЖНО*: *при использовании действия «Назначить» в списке абонентов отдельного устройства не видны абоненты, уже имеющие назначение на кнопку!*

В название кнопки автоматически устанавливается буквенно-цифровое наименование («**имя**») выбранного абонента, установленное в момент настройки оборудования, которое может быть изменено только администратором комплекса. Данное имя используется во всем пространстве комплекса и транслируется для всех абонентов системы автоматически.

*ВАЖНО: Имя абонента уникально и не может повторяться в рамках одного комплекса.* 

Абонент, который находится не в сети, отображается кнопкой, закрашенной серым цветом. Такую кнопку можно только удалить, остальные действия недоступны.

Пункт меню «**Свойства**» предоставляет доступ к просмотру свойств абонента:

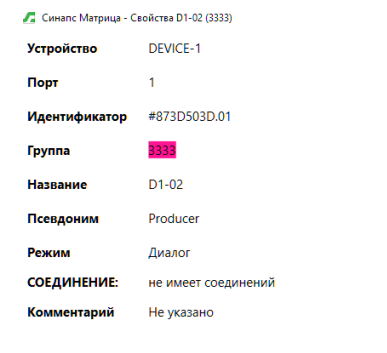

Закрыть

Редактирование свойств в данном окне не предусмотрено.

#### <span id="page-25-0"></span>**Поле управления**

В режиме конфигурации в поле управления пользователю доступны следующие элементы управления:

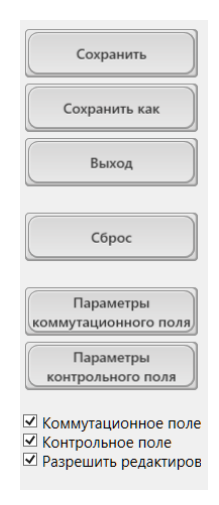

Нажатие на кнопку «**Сохранить**» - сохраняет изменения в текущее поле, «**Сохранить как**» предоставляет интерфейс для сохранения под другим именем, «**Выход**» - выход из режима конфигурации без сохранения, «**Сброс**» - отмена всех изменений и обновление поля.

«**Параметры коммутационного поля**» открывают окно редактирования поля коммутации

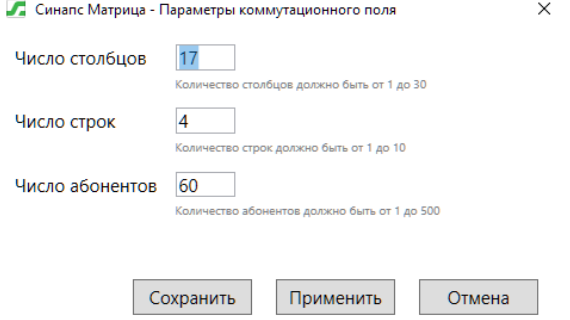

«**Параметры контрольного поля**» открывает окна редактирования поля контроля.

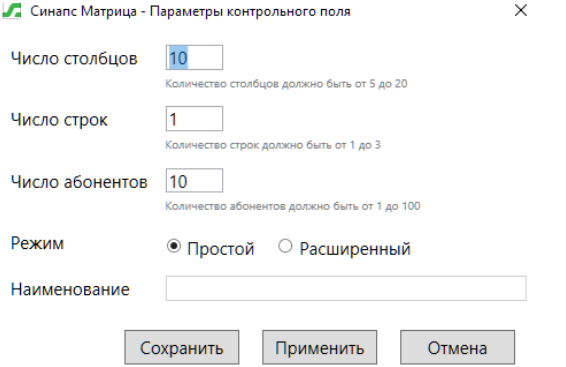

В данном окне можно установить размерность поля и число абонентов, а также выбрать режим работы поля контроля – простой или расширенный. Простой режим устанавливается по умолчанию. Ячейка расширенного режима больше по размеру, и это нужно учитывать при планировании внешнего вида поля. Также можно ввести отдельное наименование поля контроля, но оно будет отображаться только при отсутствии коммутационного поля.

Переключатели «**Коммутационное поле**» и «**Контрольное поле**» определяют использование полей в рабочем пространстве Оператора. Использование только контрольного поля используется функциональностью Контролер.

Переключатель «**Разрешить редактирование поля контроля**» определяет возможность Оператору самостоятельно набирать себе абонентов в поле контроля. По умолчанию включено.

В рабочее поле оператора при входе в систему загружается то коммутационное поле, которое установлено в качестве поля по умолчанию администратором Матрицы.

#### <span id="page-26-0"></span>**Контрольное поле**

Контрольное поле настраивается аналогично коммутационному, с тем отличием, что из контекстного меню нельзя удалять и добавлять ячейки. Для увеличения количества ячеек необходимо воспользоваться кнопкой «**Параметры контрольного поля**».

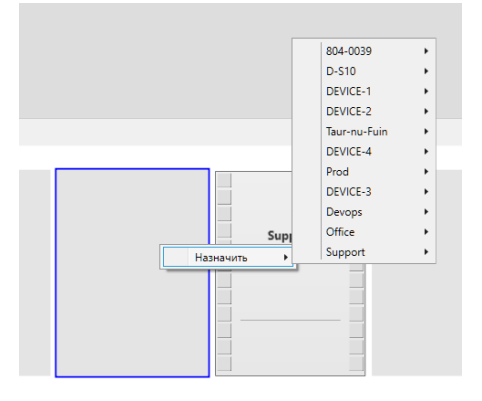

Контекстное меню пустой ячейки контроля дает возможность назначить абонента, назначенной – очистить назначение:

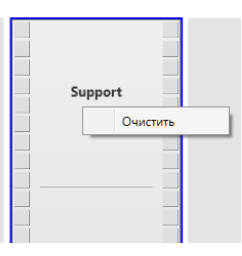

## <span id="page-26-1"></span>**Интерфейс Администратора**

Этот пункт меню позволяет переключиться в интерфейс администратора Матрицы.

#### <span id="page-26-2"></span>**Сменить пользователя**

Этот пункт меню позволяет закрыть приложение и ввести другие учетные данные. Если при этом были установлены контрольные режимы, то перед закрытием приложения пользователь будет предупрежден и данные режимы можно будет автоматически снять или оставить, если в этом есть необходимость.

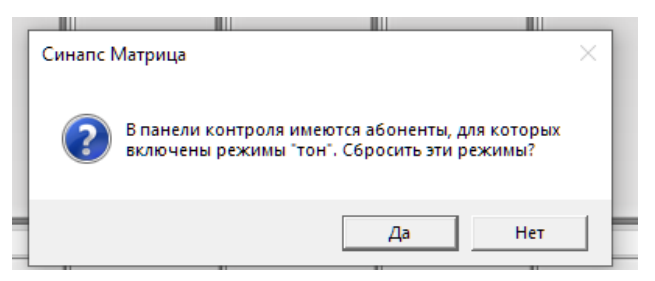

# <span id="page-27-0"></span>**Просмотр соединений**

предоставляет интерфейс к просмотру существующих соединений, аналогично окну в интерфейсе администратора.

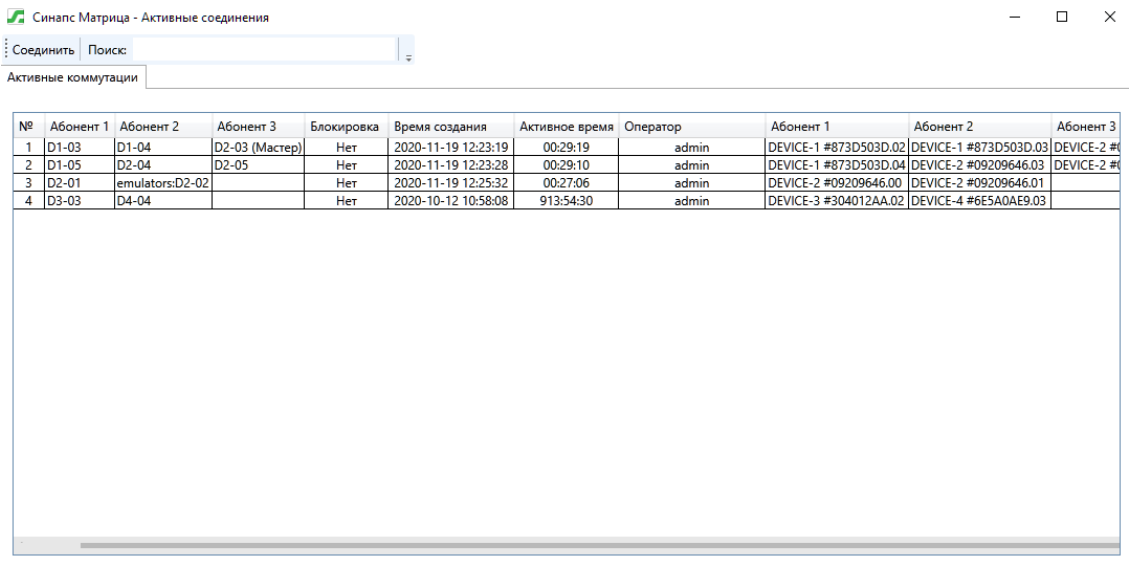

Данное окно также предоставляет возможность применения фильтров и полей поиска к таблице соединений.

#### <span id="page-27-1"></span>**Контролируемые абоненты по умолчанию**

убирает все пользовательские настройки поля контроля и загружает контрольное поле, установленное администратором системы.

# <span id="page-27-2"></span>**Интерфейс Контролера (Администратор)**

После перехода в интерфейс Контролера (должно быть выбрано по умолчанию коммутационное поле, содержащее только контрольное поле) администратор получает доступ к интерфейсу контролера. Все действия и возможности полностью идентичны и описаны в руководстве Контролера.

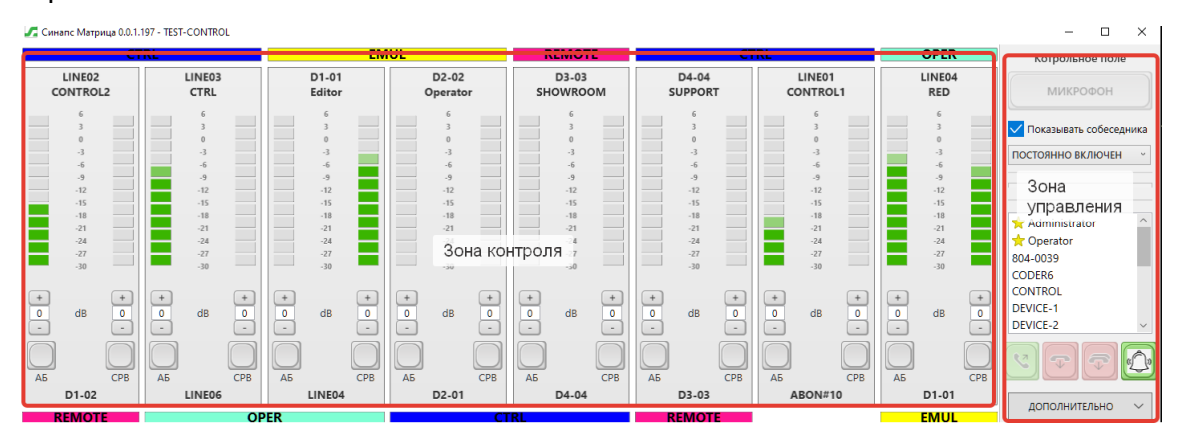

В отличие от учетной записи оператора, размеры окна контроля, запущенного из-под учетной записи администратора, невозможно изменить, приложение работает только в полноэкранном режиме. Администратор получает скрытую для контролера возможность изменить частоту тестового синусоидального сигнала в поле управления.

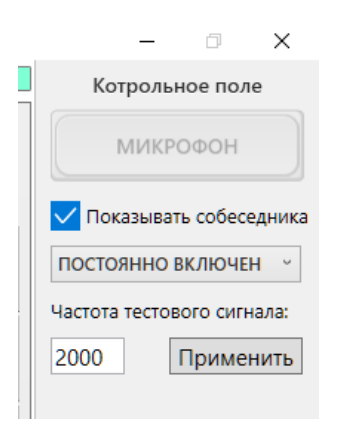

*ВАЖНО: установленная в этом роле частота будет использоваться для всех расширенных контрольных полей. Частота в простом режиме контрольного поля по-прежнему остается 1кГц.*

**ВАЖНО**: установленный контролером тестовый сигнал имеет пиктограмму , отличную *от пиктограммы основного тона.*

*ВАЖНО: установленный контролером тон может быть отменен как администратором, так и оператором при необходимости.*

Данная частота меняется в пределах 20-20к Гц и устанавливается для всех контролеров по умолчанию, то есть после изменения частоты администратором любой контролер на своем рабочем месте будет использовать синусоидальный сигнал частоты, установленный администратором системы.

## <span id="page-28-0"></span>**Кнопка Дополнительно**

**Администратор матрицы** может редактировать выбранное для данного рабочего места коммутационное поле с помощью пункта меню «Конфигурация матрицы» в выпадающем меню «Дополнительно».

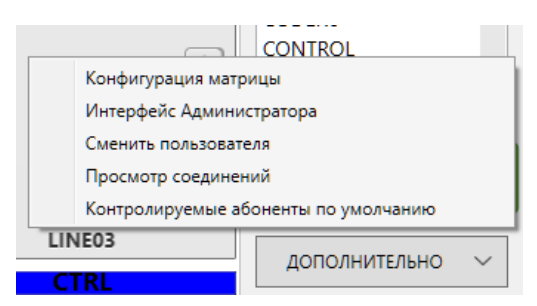

## <span id="page-28-1"></span>**Конфигурация Матрицы**

Данное действие открывает окно конфигурации аналогично рабочему пространству оператора.

# <span id="page-28-2"></span>**Интерфейс Администратора**

Этот пункт меню позволяет переключиться в интерфейс администратора Матрицы.

## <span id="page-28-3"></span>**Сменить пользователя**

Этот пункт меню позволяет закрыть приложение и ввести другие учетные данные. Если при этом были установлены контрольные режимы, то перед закрытием приложения пользователь будет предупрежден и данные режимы можно будет автоматически снять или оставить, если в этом есть необходимость.

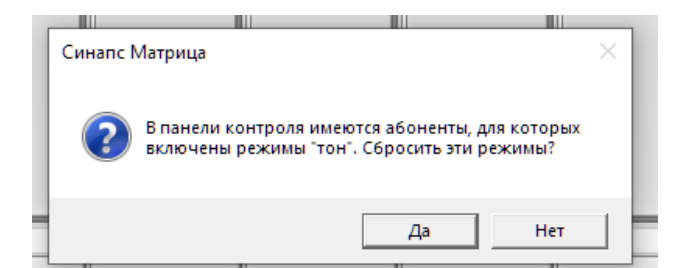

# <span id="page-29-0"></span>**Просмотр соединений**

предоставляет интерфейс к просмотру существующих соединений, аналогично окну в интерфейсе администратора.

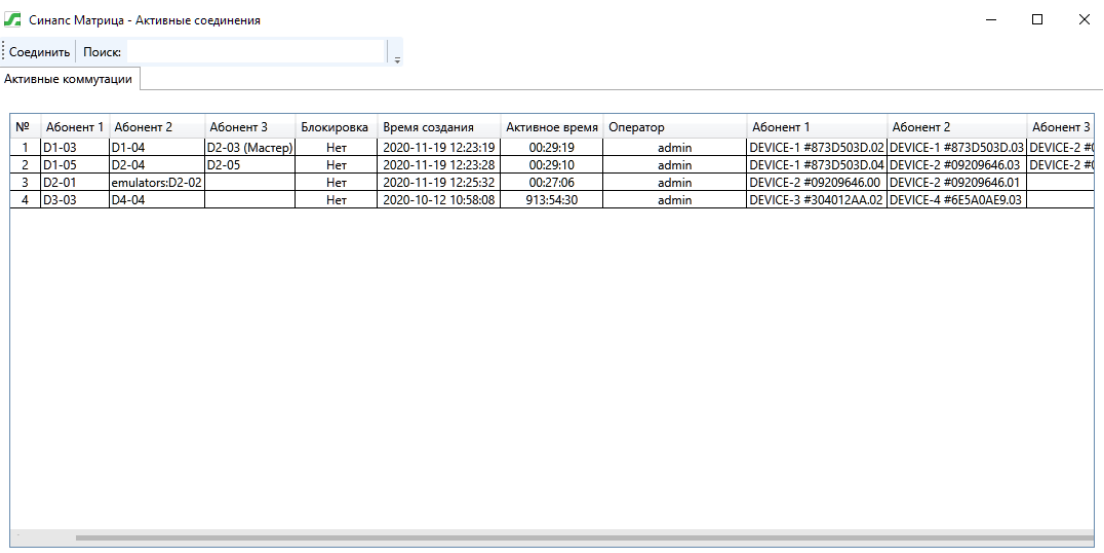

Данное окно также предоставляет возможность применения фильтров и полей поиска к таблице соединений.

# <span id="page-29-1"></span>**Контролируемые абоненты по умолчанию**

убирает все пользовательские настройки поля контроля и загружает контрольное поле, установленное администратором системы.